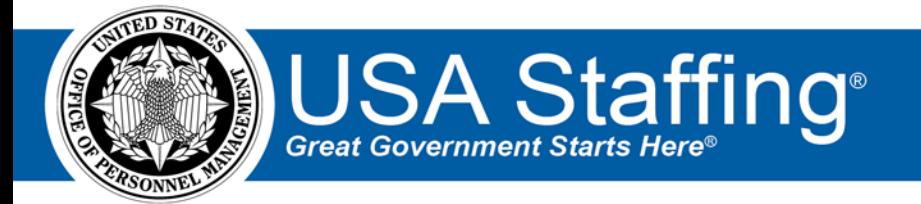

# **USA Staffing ACWA User Guide**

OFFICIAL USE NOTICE: This material is intended exclusively for use by USA Staffing Advisory Board Requirements Group Members and is not to be distributed without approval from the USA Staffing Program Office. This communication may contain information that is proprietary, privileged or confidential or otherwise legally exempt from disclosure. If you have received this document in error, please notify the USA Staffing Program Office immediately and delete all copies of the presentation.

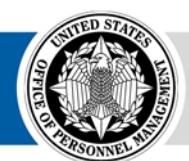

**OPM HR SOLUTIONS** by government, for government **U.S. Office of Personnel Management** 1900 E Street, NW, Washington, DC 20415

# **Table of Contents**

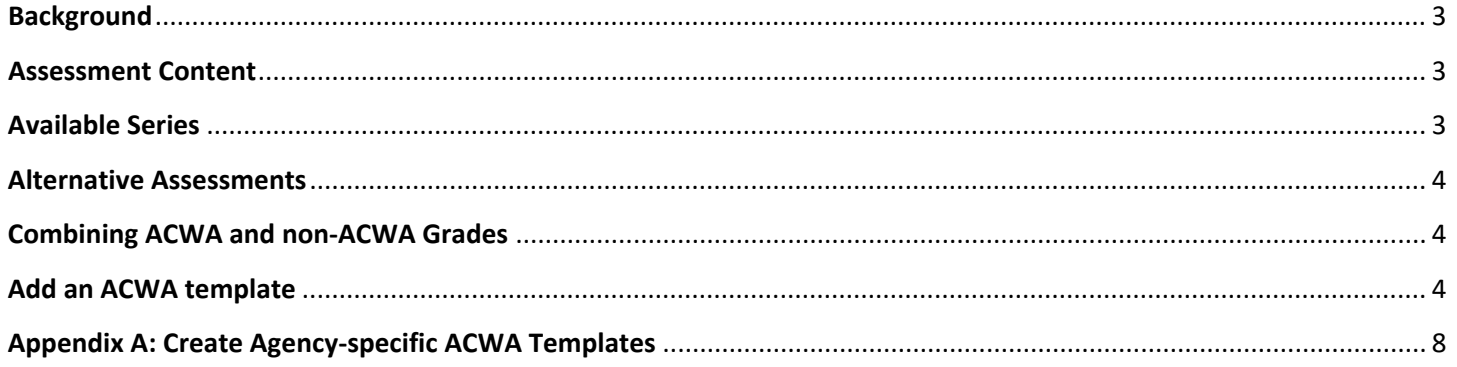

# <span id="page-2-0"></span>**Background**

On November 19, 1981 the United States District Court for the District of Columbia resolved a class-action suit that was filed in 1979. The resolution of the suit was known as the "Luevano consent decree" and it required the use of alternative assessments for occupations at the GS-5 and GS-7 grade levels that were once subject to the Professional and Administrative Career Exam.

The Administrative Careers with America (ACWA) rating schedules are assessment tools that were developed as a result of the lawsuit resolution that comply with the requirement to use validated (i.e., job-related) assessment tools when examining applicants for competitive service positions. The ACWA rating schedules are validated for use with the professional and administrative positions found on Appendix D in the Delegated Examining Operations Handbook (DEOH). [https://www.opm.gov/policy-data-oversight/hiring-information/competitive-hiring/deo\\_handbook.pdf.](https://www.opm.gov/policy-data-oversight/hiring-information/competitive-hiring/deo_handbook.pdf)

## <span id="page-2-1"></span>**Assessment Content**

Each ACWA assessment system template will contain a minimum qualifications assessment which will need to be modified by the agency prior to releasing the vacancy. Each template will also contain a rating assessment. The amount of assessment rating questions will vary by series. However, applicants may complete anywhere between 80-120 questions. Additionally, because USA Staffing hides all scoring content from HR Users, there is no need for HR users to complete and track test security training every two years. The average time to complete the assessment is about 12 minutes.

# <span id="page-2-2"></span>**Available Series**

Rather than requesting approval for a specific set of series, agencies will automatically be granted access to all available USA Staffing ACWA assessment templates.

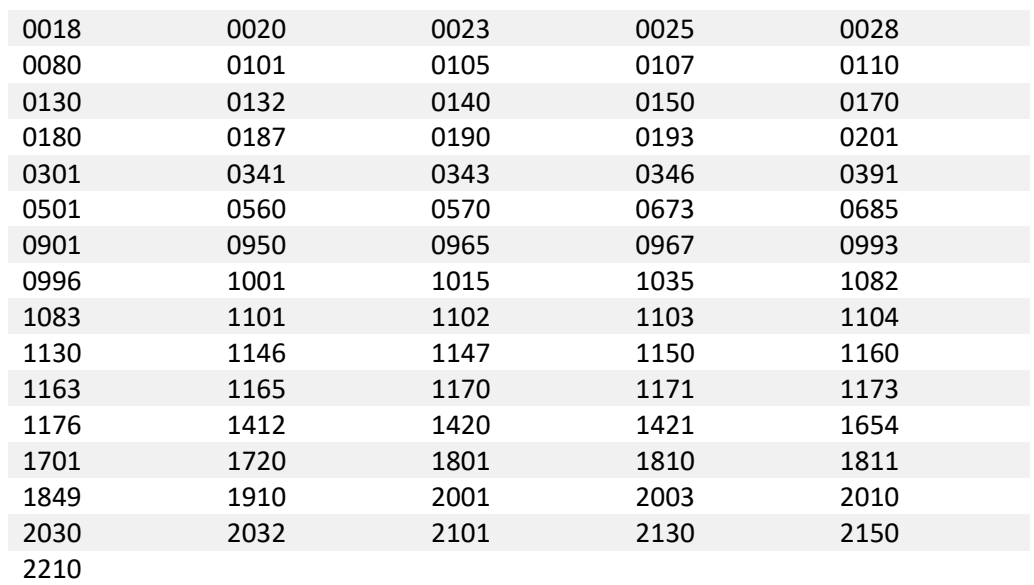

The following series are available:

Additional series may be added per request. To request an additional series, submit an enhancement request with the occupational series and target date of need to your USA Staffing Account Manager.

### <span id="page-3-0"></span>**Alternative Assessments**

Agencies are free to use any valid alternative assessment. USA Hire is a valid OPM alternative to ACWA, and many of the ACWA series are covered by standard USA Hire assessments. A full list of available series can be found here: [https://help.usastaffing.gov/ResourceCenter/images/3/3b/USA\\_Hire\\_ACWA\\_-\\_9.4.19.pdf.](https://help.usastaffing.gov/ResourceCenter/images/3/3b/USA_Hire_ACWA_-_9.4.19.pdf) Agencies are also able to develop their own ACWA alternative assessments. We encourage you to consult your Office of General Counsel before using an agency developed ACWA alternative.

#### <span id="page-3-1"></span>**Combining ACWA and non-ACWA Grades**

There are many implications with combining ACWA templates with non-ACWA grades that may produce adverse impacts to your desired results as well as the validity of your assessments. ACWA assessments were developed with a unique scoring mechanism that cannot be combined with other rating assessments. In order to avoid unintended issues that could result in the cancellation of a posted announcement, this type of recruitment is best captured when ACWA and Non-ACWA vacancies are announced as two separate recruitments.

#### <span id="page-3-2"></span>**Add an ACWA template**

There are currently 76 system-level templates for some of the most commonly used occupational series available to be added for ACWA recruitments.

#### **Adding an ACWA Template from the Assessment Package**

• From the Assessment Package Overview Page, click the gear icon and choose **Select Template** from the dropdown.

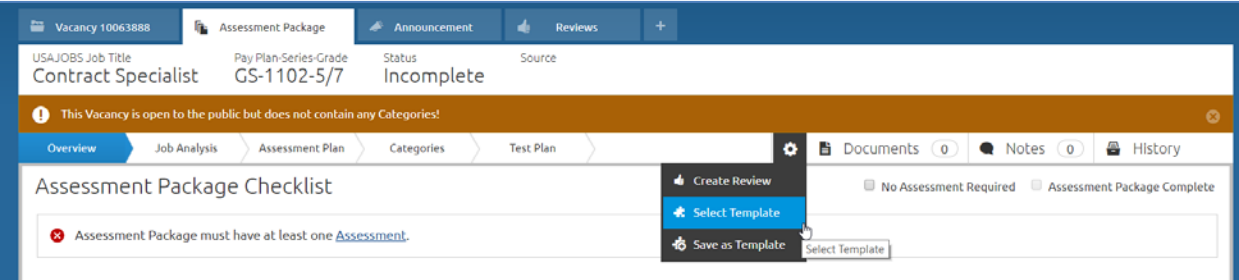

• The search criteria will default based on the vacancy's series and grade. Select the corresponding ACWA Template to copy it into the vacancy.

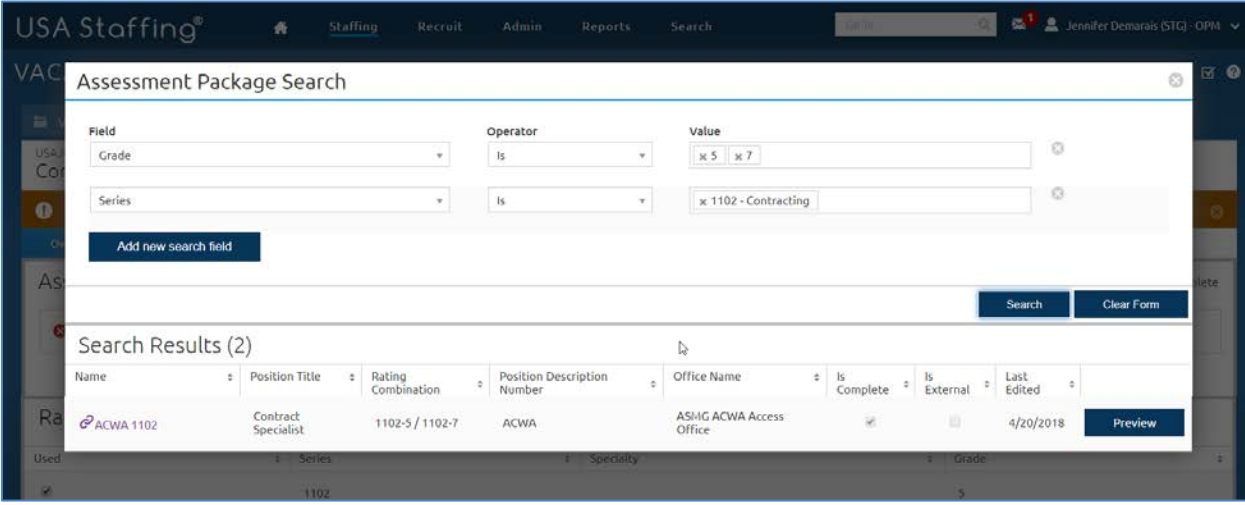

Adding an ACWA template to your assessment package will automatically override any pre-existing vacancy settings as follows:

- **Application Processing:** Override individual announcement and assessment question requirement indicators to set all *questionnaire items as required* to **Disabled**
- **Case File Retention:** *Administrative Careers with America (ACWA) position – Do not archive* as **Enabled**
- **Vacancy Tags**: *ACWA appointing authority tag* will be **added**

#### **Updating the Minimum Qualifications Assessment**

- System-level ACWA templates must be edited before they can be used, because they do not contain full minimum qualifications questions. For information on creating agency-level versions of templates which contain agency desired minimum qualifications questions, see the **Appendix A: Create Agency-specific ACWA Templates** section of this guide.
- The template will copy into the vacancy in a **Complete** status. Uncheck the **Complete Assessment Package** checkbox and go to the Assessment tab's Assessment Questionnaire page.

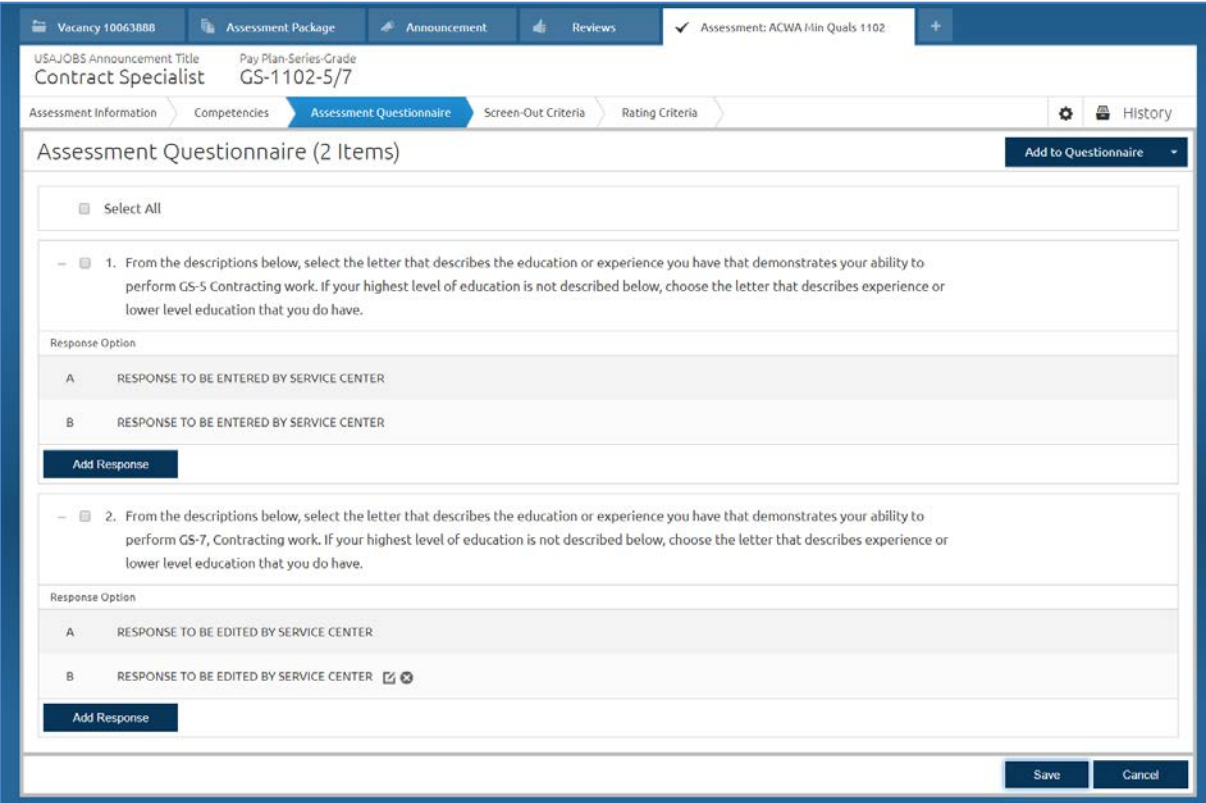

• Replace the **RESPONSE TO BE EDITED BY SERVICE CENTER** response options with responses that meet the requirements of your position. Be sure to include a null response, such as "My education and/or experience is not reflected in any of the above statements."

• Navigate to the Screen-Out Criteria page and create a screen-out for the grade 5 as you normally would for a twograde vacancy.

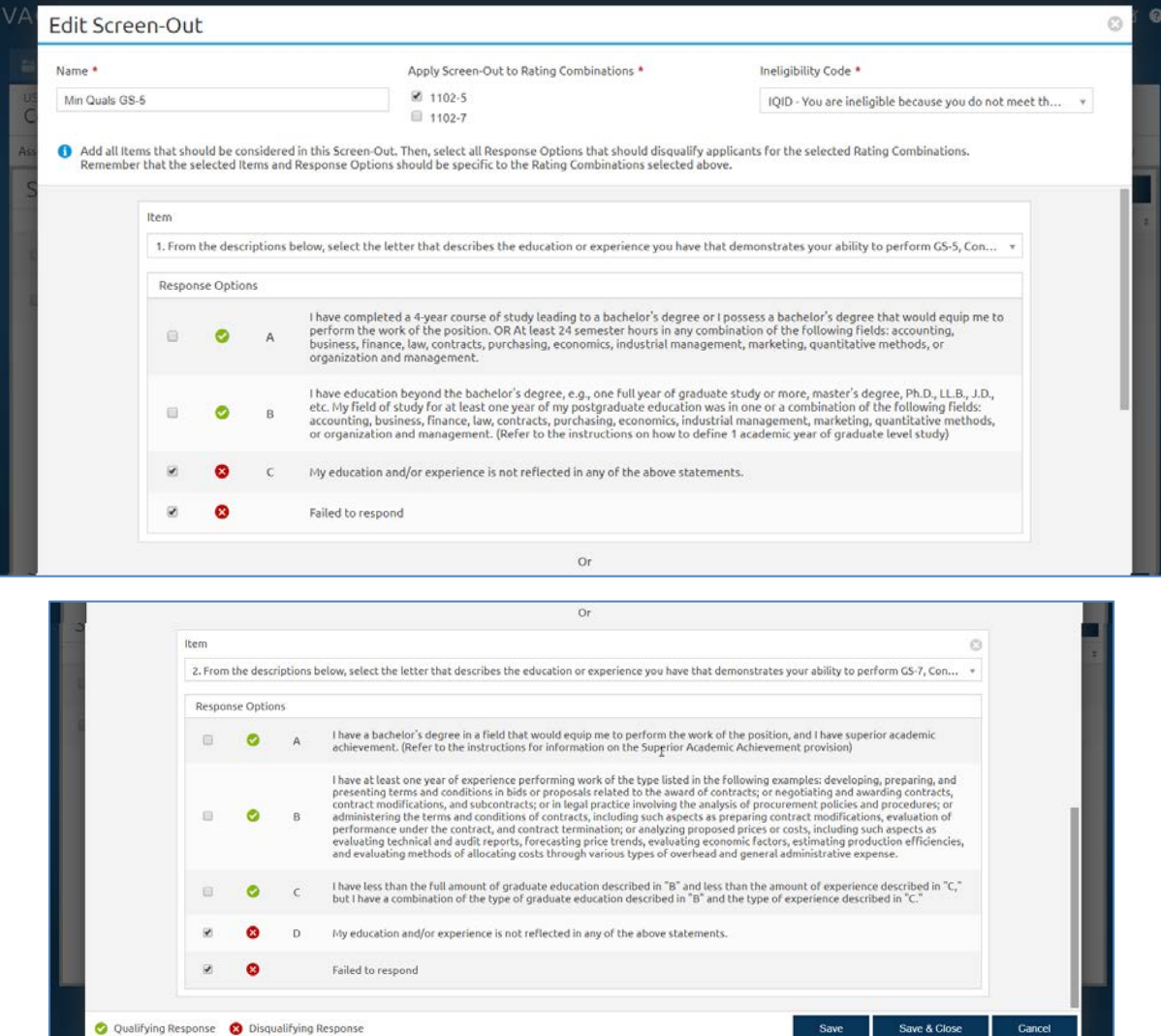

• Next, create a screen-out for the grade 7 as you normally would for a two-grade vacancy.

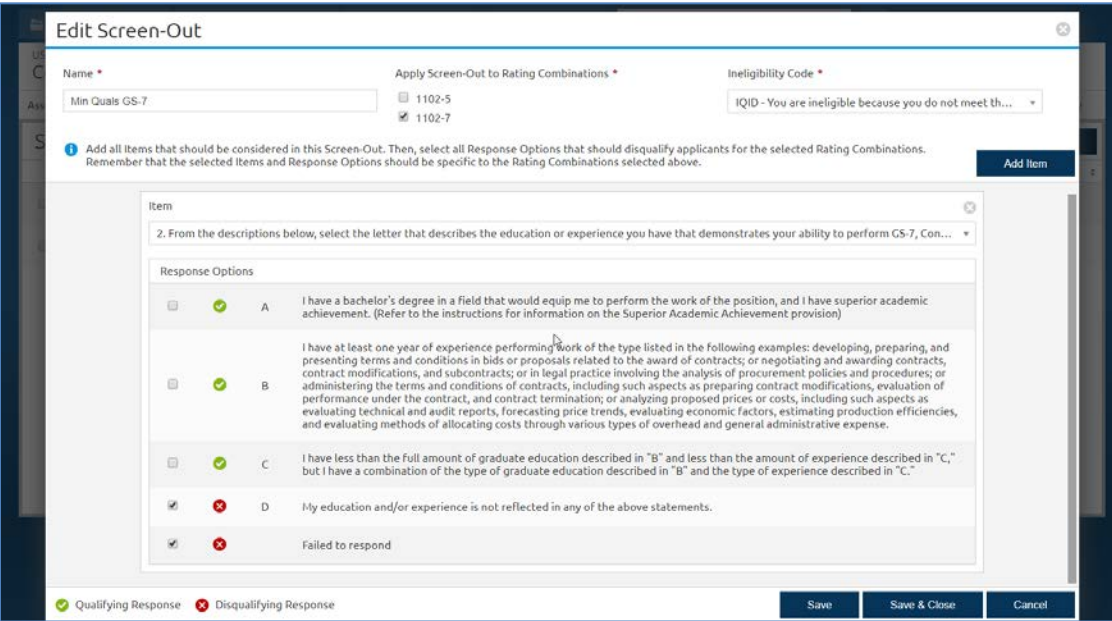

• When you have finished customizing the minimum qualifications questions and built screen-outs for each grade, navigate to the Assessment Package tab's Categories page to ensure your agency's category rating policy is being applied. You will likely need to add categories before testing your assessment package. Do not check any of the **Category Settings** options.

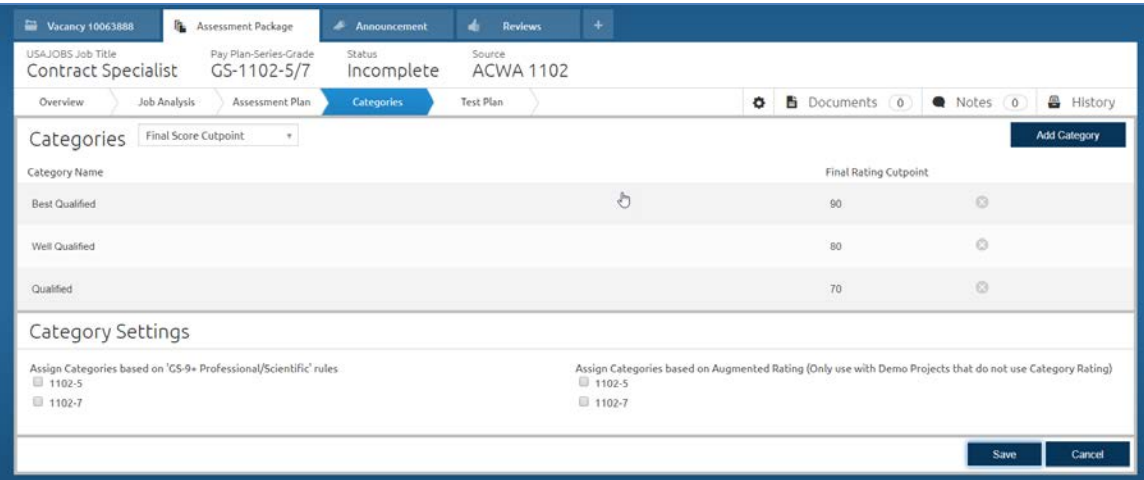

- Navigate to the Test Plan page. Create test scenarios as you would for any two-grade assessment. Follow your agency's business process for testing assessments; we recommend one test scenario per screen-out and at least one eligible scenario.
- When your ACWA minimum qualifications assessment has been successfully tested, click **Complete Assessment Package.**

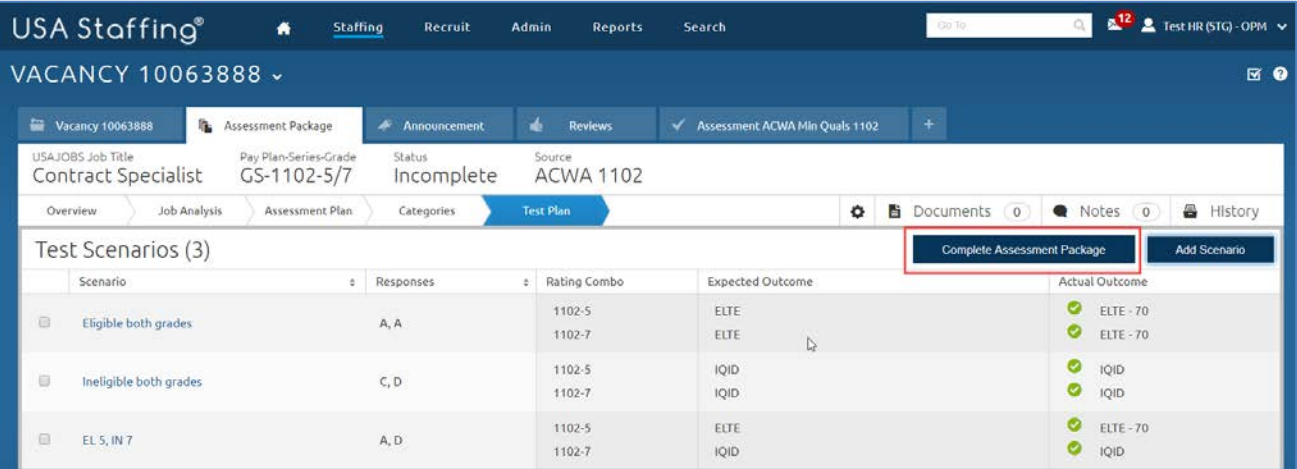

# <span id="page-7-0"></span>**Appendix A: Create Agency-specific ACWA Templates**

USA Staffing allows HR users with the **Create/Edit Assessment Package Templates** permission enabled to copy ACWA templates and build agency-specific minimum qualifications questions. Doing so shortens the process for traditional HR users because they are no longer required to edit the minimum qualification response options for every variation. It also reduces the risk of error and ensures consistent terminology for applicants. We highly recommend creating agencyspecific templates for the most commonly filled series within your agency.

- To create an agency specific ACWA Assessment Package Template, open the Manage Templates tab and click **Create Template.**
- Do not enter any information into the blank template. Click the gear icon and select **Copy from Template** from the dropdown.

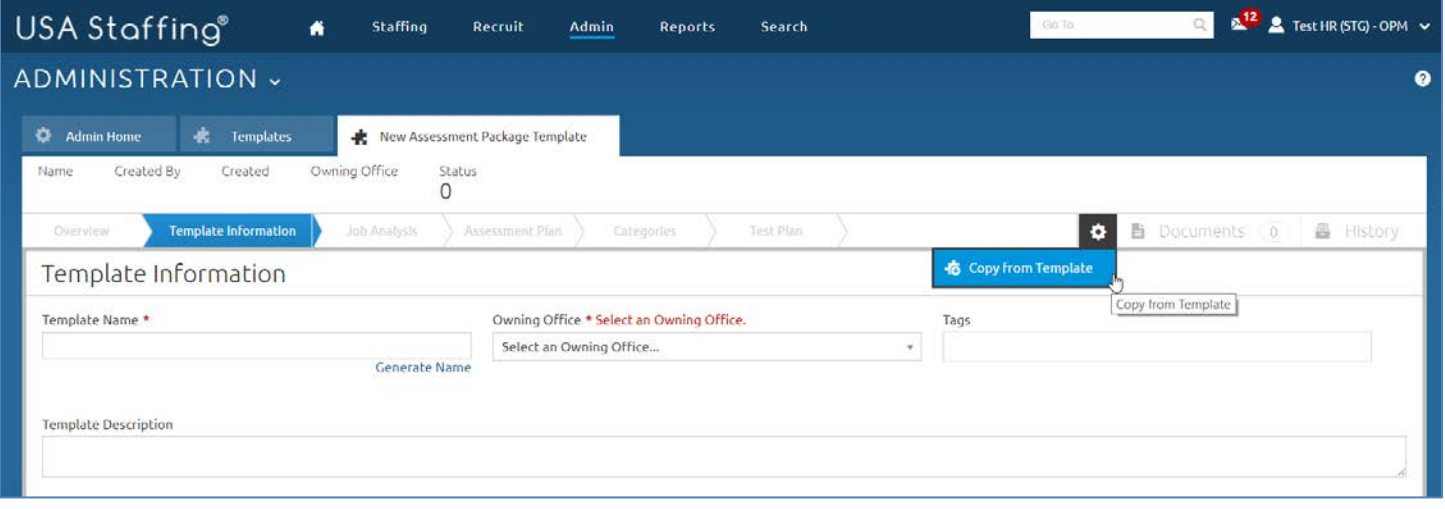

- Enter **ACWA [series]** into the Template Name search box and click **Search**. Click on the name of the corresponding ACWA template. This will copy the system-level template into your newly created template. The template name will default to "ACWA [series] (Copy)" and may be customized according to your agency's naming conventions.
- If you have access to multiple offices, select the appropriate **Owning Office** from the dropdown.

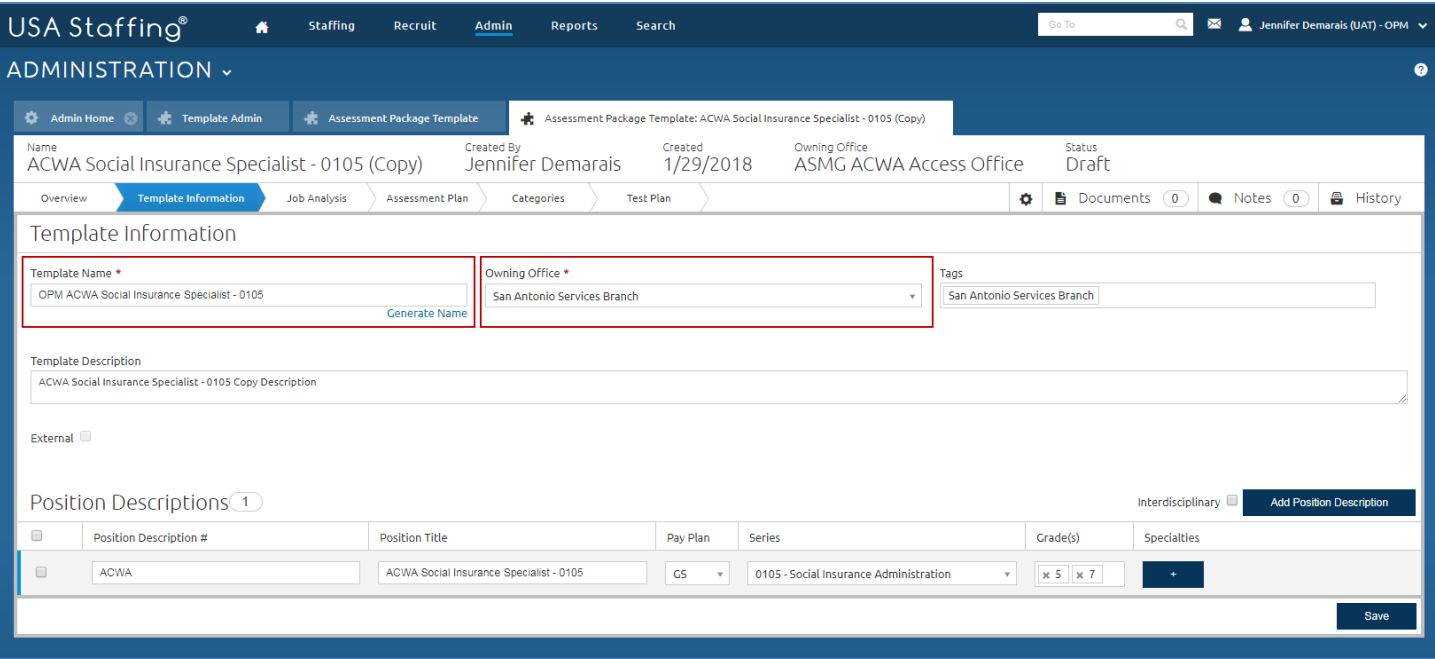

- Once the copied template has been saved with an appropriate name and owning office, complete the template according to the instructions in the **Add an ACWA Template** section of this user guide. This should include:
	- o Customizing the minimum qualifications response options according to the specialized experience language commonly used in your organization.
	- o Building screen-outs for the GS-5 and GS-7 grades.
	- o Adding categories according to your agency's category rating policy.
	- o Creating test scenarios to thoroughly test your assessment.